# Guide d'utilisateur du site de **Maison Dubois** créé par **Vivoo Digital**

Version actuel : 1.0 Liste de diffusion :

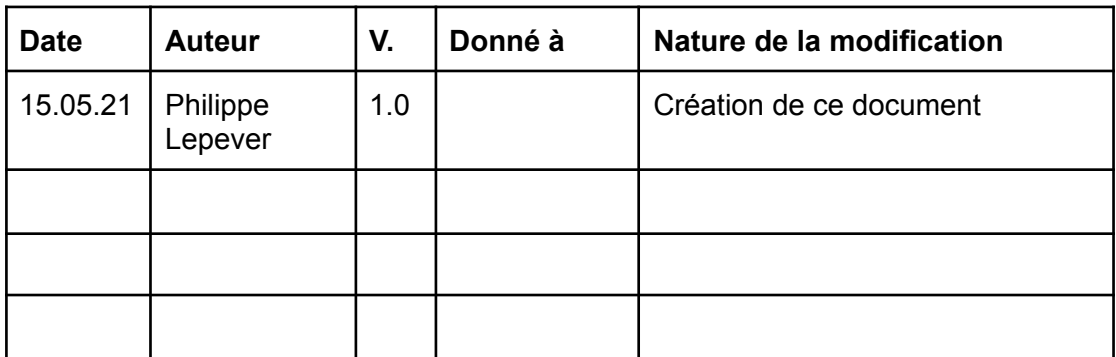

# **Sommaire**

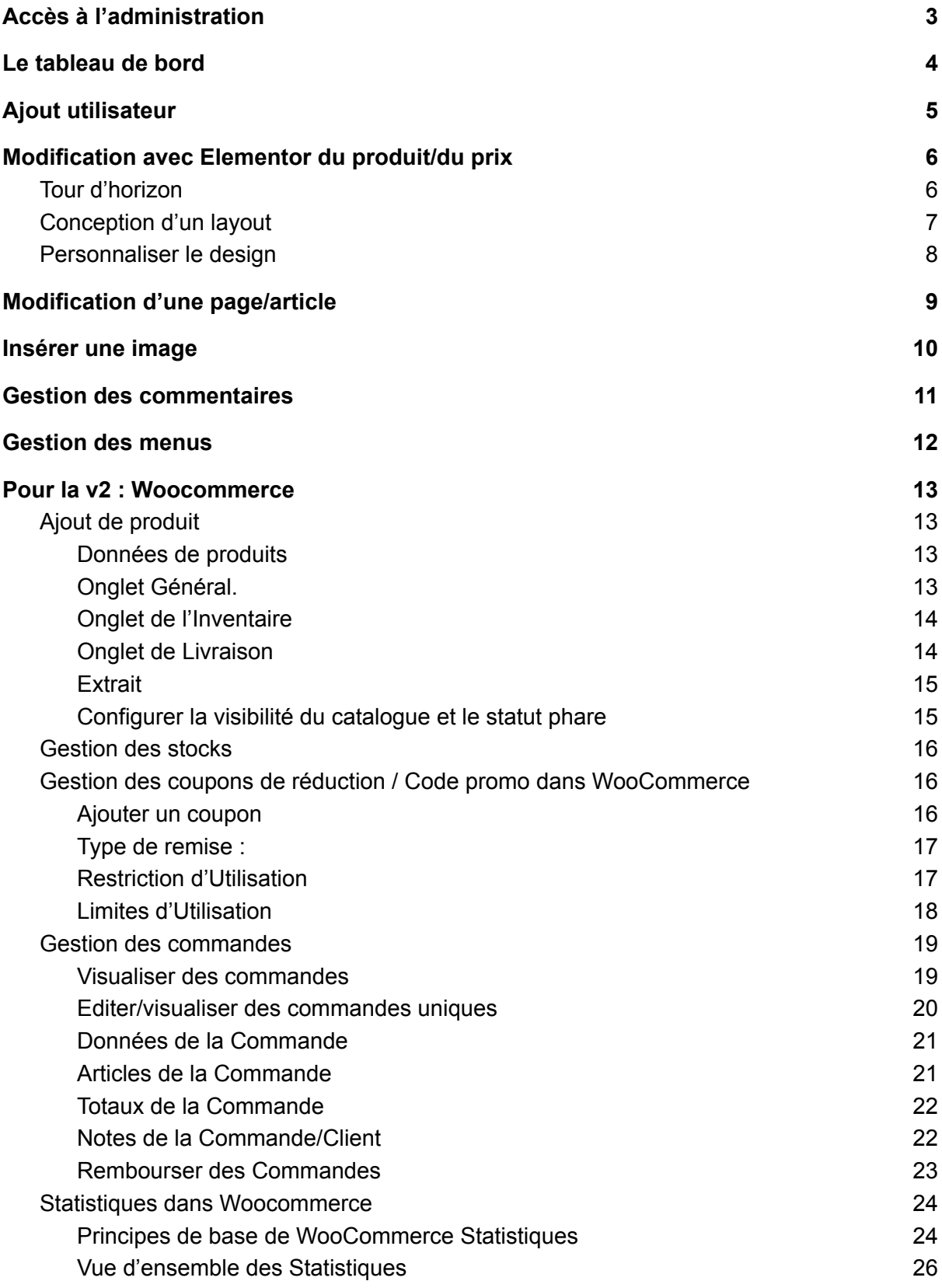

## <span id="page-2-0"></span>Accès à l'administration

Pour vous connecter à l'administration de votre site, tapez : "wp-admin" ou "admin" à la suite de votre nom de domaine.

Le lien : <https://maison-dubois.phimi.consulting/wp-admin>

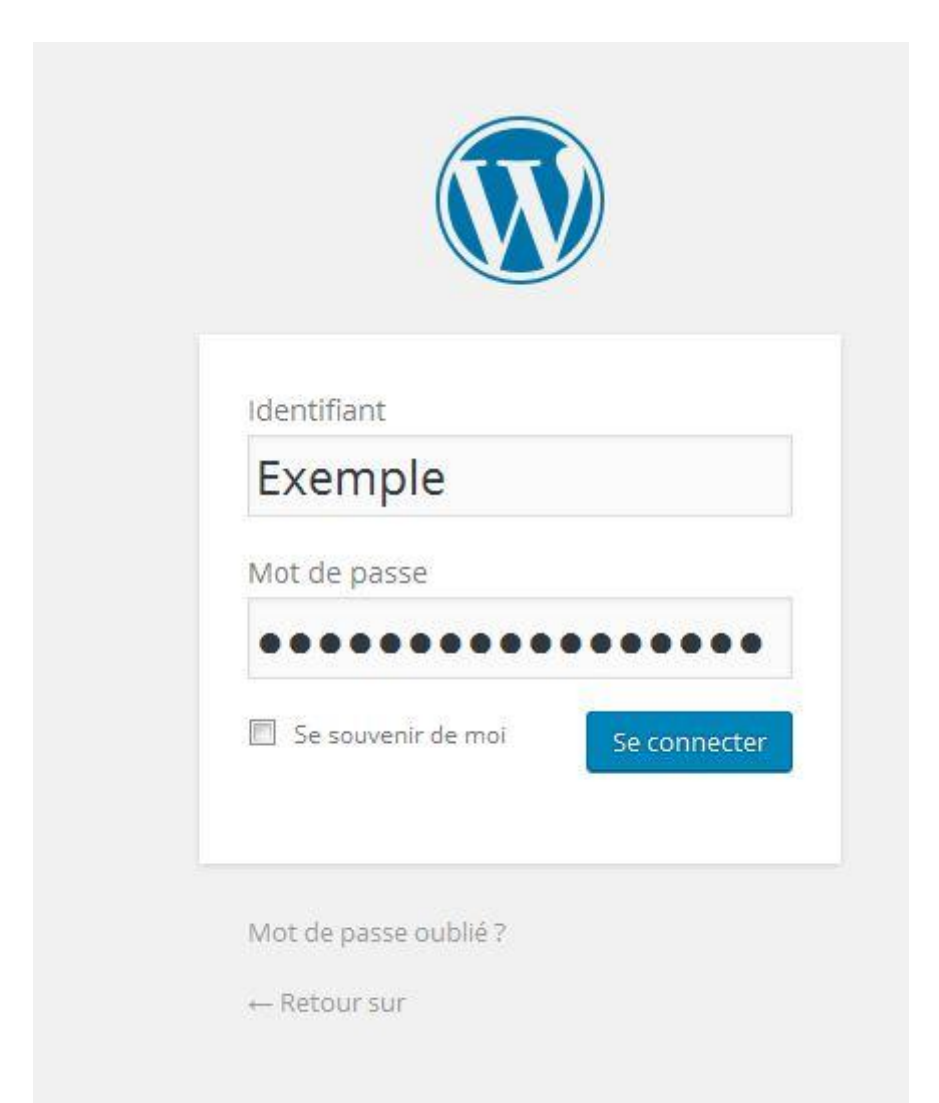

Pour vous connecter, saisissez votre identifiant et votre mot de passe. En cas d'oubli, il vous est possible de cliquer sur « Mot de passe oublié ? » en dessous du bouton se connecter (voir image).

## <span id="page-3-0"></span>Le tableau de bord

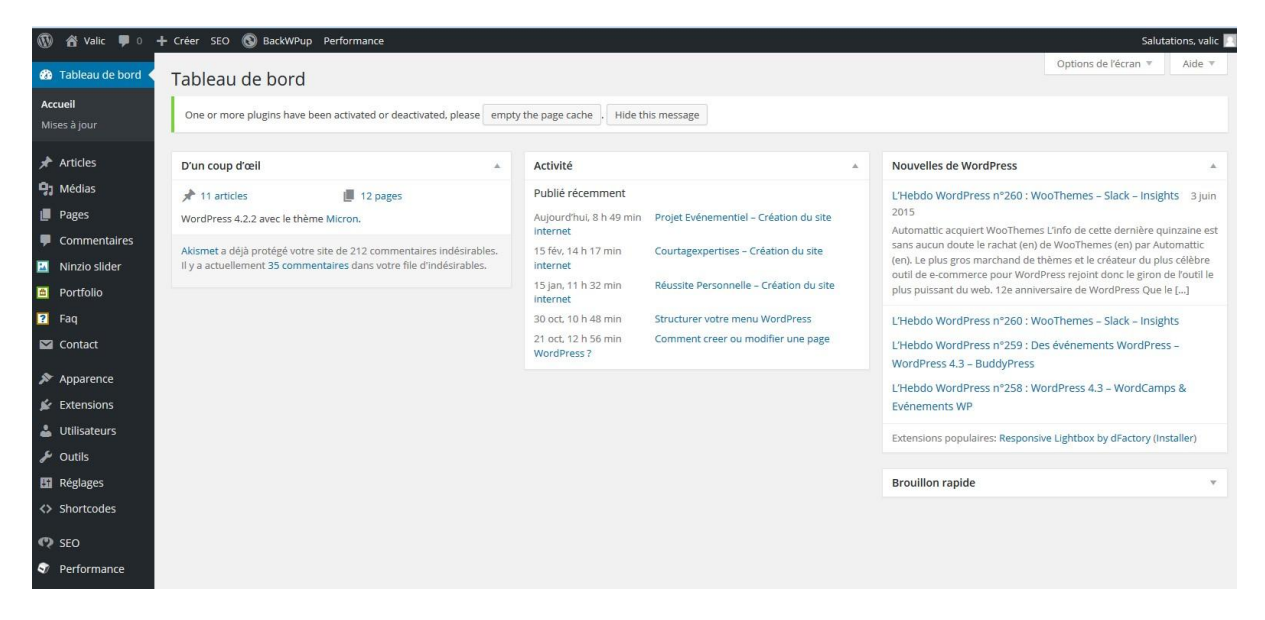

Ceci est la page d'accueil de votre interface d'administration. Elle permet d'avoir un résumé de l'activité sur votre site (nombre d'articles, nombre de commentaires, etc.).

- Liens liés à WordPress (documentation, forum, etc.)
- Nom du site.
- Utilisateur connecté (lien vers le profil, déconnexion, etc.)
- Version de WordPress installé
- Résumé du nombre de commentaires
- Emplacement libre pour une disposition des encarts par "glisser/déposer" personnalisée

A gauche, dans le bandeau noir, vous avez le menu général par défaut de WordPress. Il se peut que :

- vous ne voyez pas tous ces onglets si vous avez un compte utilisateur restreint
- vous voyez d'autres onglets si vous avez des fonctionnalités en plus.

## <span id="page-4-0"></span>Ajout utilisateur

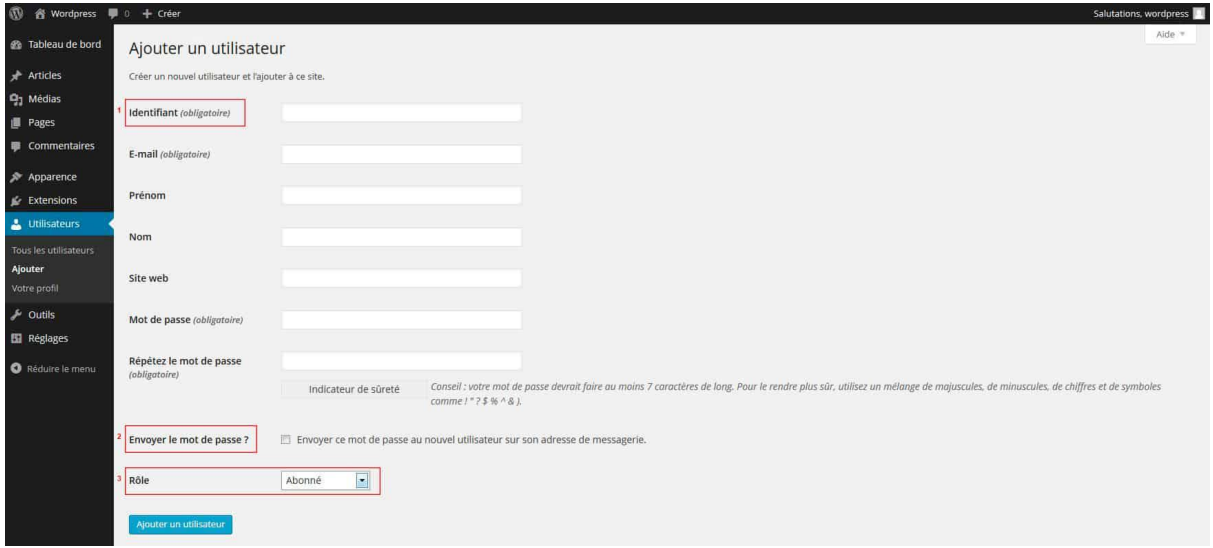

- 1. Identifiant : c'est le nom qui apparaîtra comme auteur de l'article.
- 2. Possibilité d'envoyer un mail avec les identifiants au nouvel utilisateur.
- 3. Attribution du rôle (voir tableau au-dessous). Chaque utilisateur a un rôle. Le rôle correspond aux droits qu'il a sur le site (modifier, écrire, etc.).

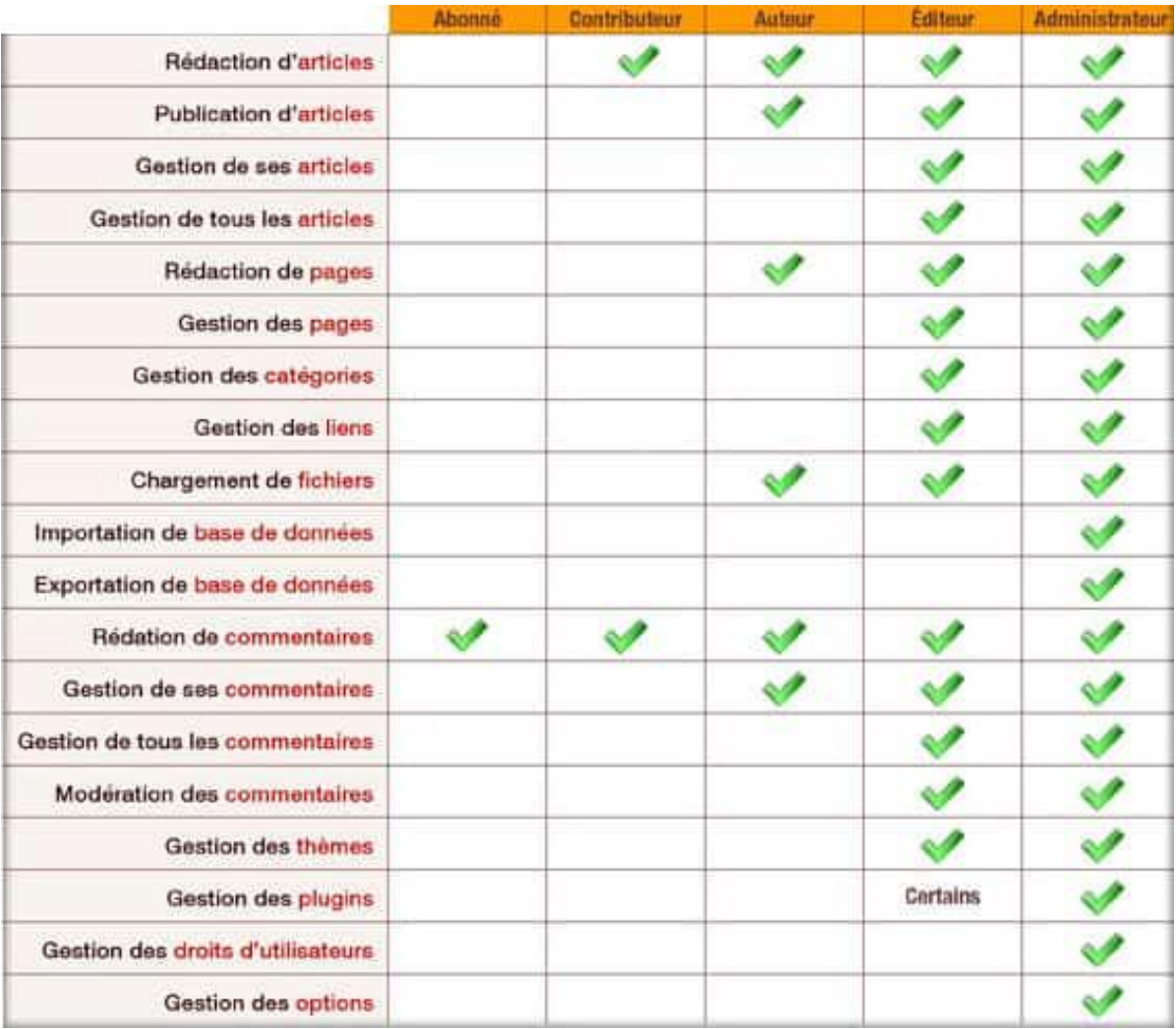

## <span id="page-5-0"></span>Modification avec Elementor du produit/du prix

## <span id="page-5-1"></span>Tour d'horizon

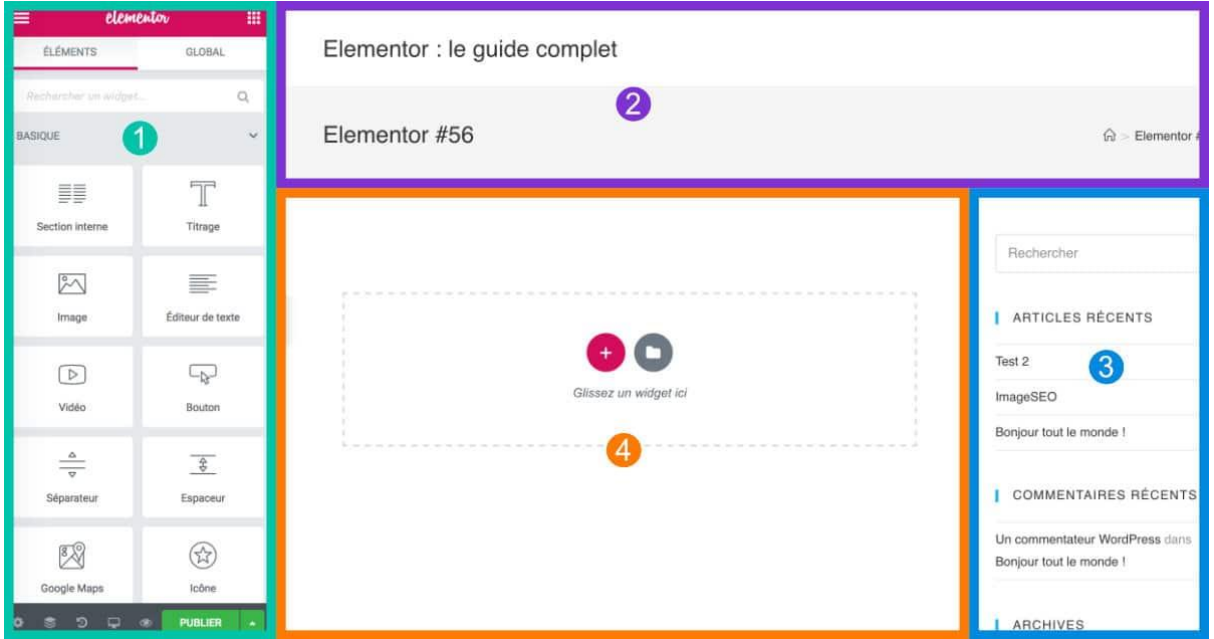

Vous devez distinguer 4 parties :

- 1. Les widgets : la partie de gauche (en vert) propose des widgets à insérer au sein de votre layout. Ce sont des "briques" que vous ajouterez par glisser-déposer au sein de votre contenu (pastille n°4). Votre layout sera ainsi composé de plusieurs briques, comme si vous construisiez votre "maison".
- 2. Le header : il est composé de l'en-tête de votre site (avec le ou les menus) ainsi que du titre de la page (éventuellement). Le header ne se gère pas avec Elementor.
- 3. La sidebar : cette zone n'est pas éditable avec Elementor. C'est WordPress qui se charge de son contenu (onglet Apparence > Widgets) et c'est votre thème qui se charge de son apparence et de son design. Ne cherchez donc pas à modifier cela à l'aide d'Elementor, vous ne le pourrez pas.
- 4. Le body : c'est le contenu principal. C'est justement ici qu'interviennent les pages builders, quels qu'ils soient. C'est donc ici que vous pourrez commencer à construire la mise en page de votre page.

## <span id="page-6-0"></span>Conception d'un layout

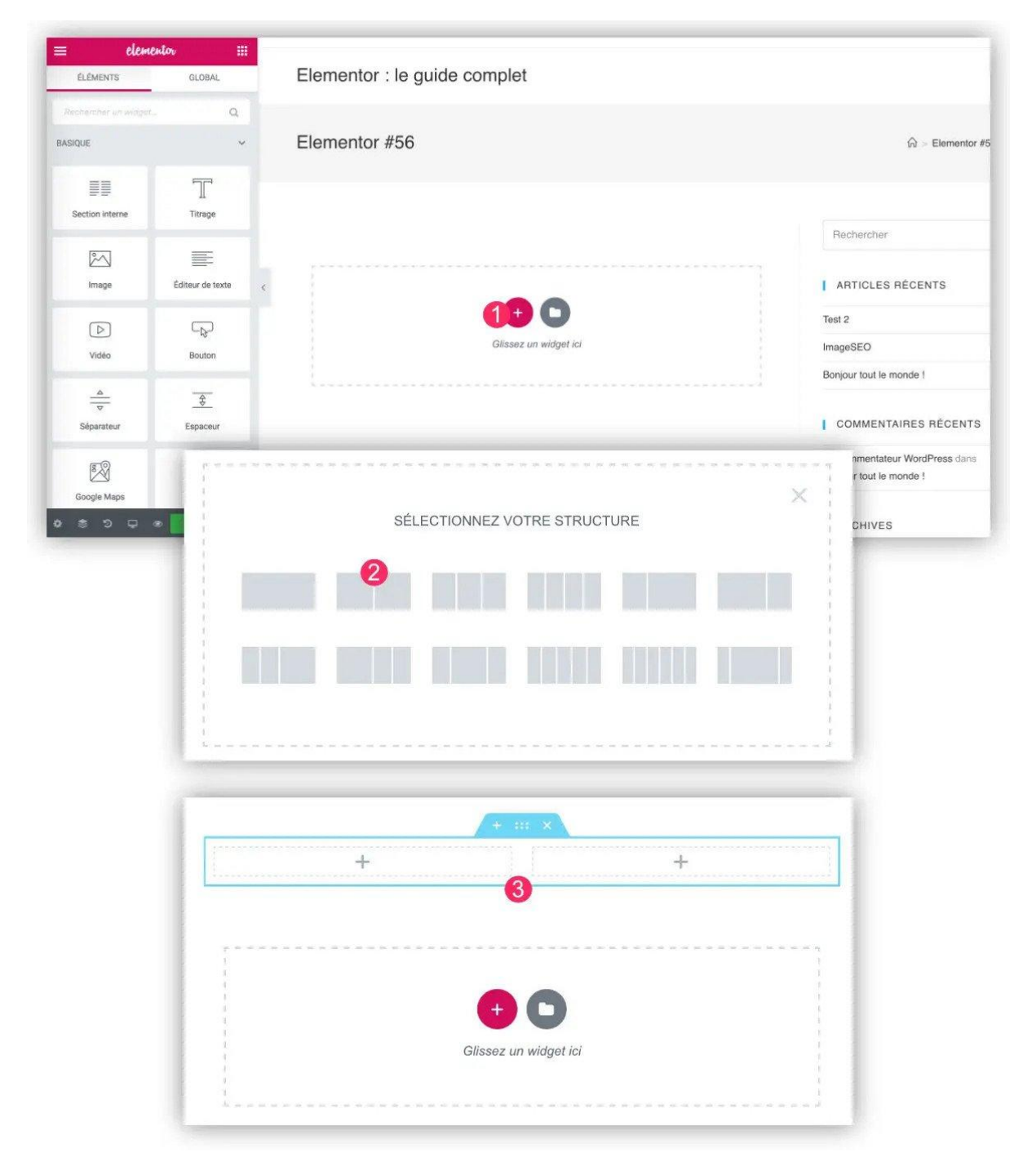

- 1. Commencez par cliquer sur l'icône "+" pour ajouter une nouvelle section.
- 2. Définissez la structure de votre section. C'est le nombre de colonnes : de 1 à 6 colonnes.
- 3. Cette section va venir se positionner en haut du layout (si aucune section pour l'instant) ou à la suite des sections déjà présentes.

### <span id="page-7-0"></span>Personnaliser le design

Vous pourrez commencer à personnaliser le design de cette section grâce aux options disponibles :

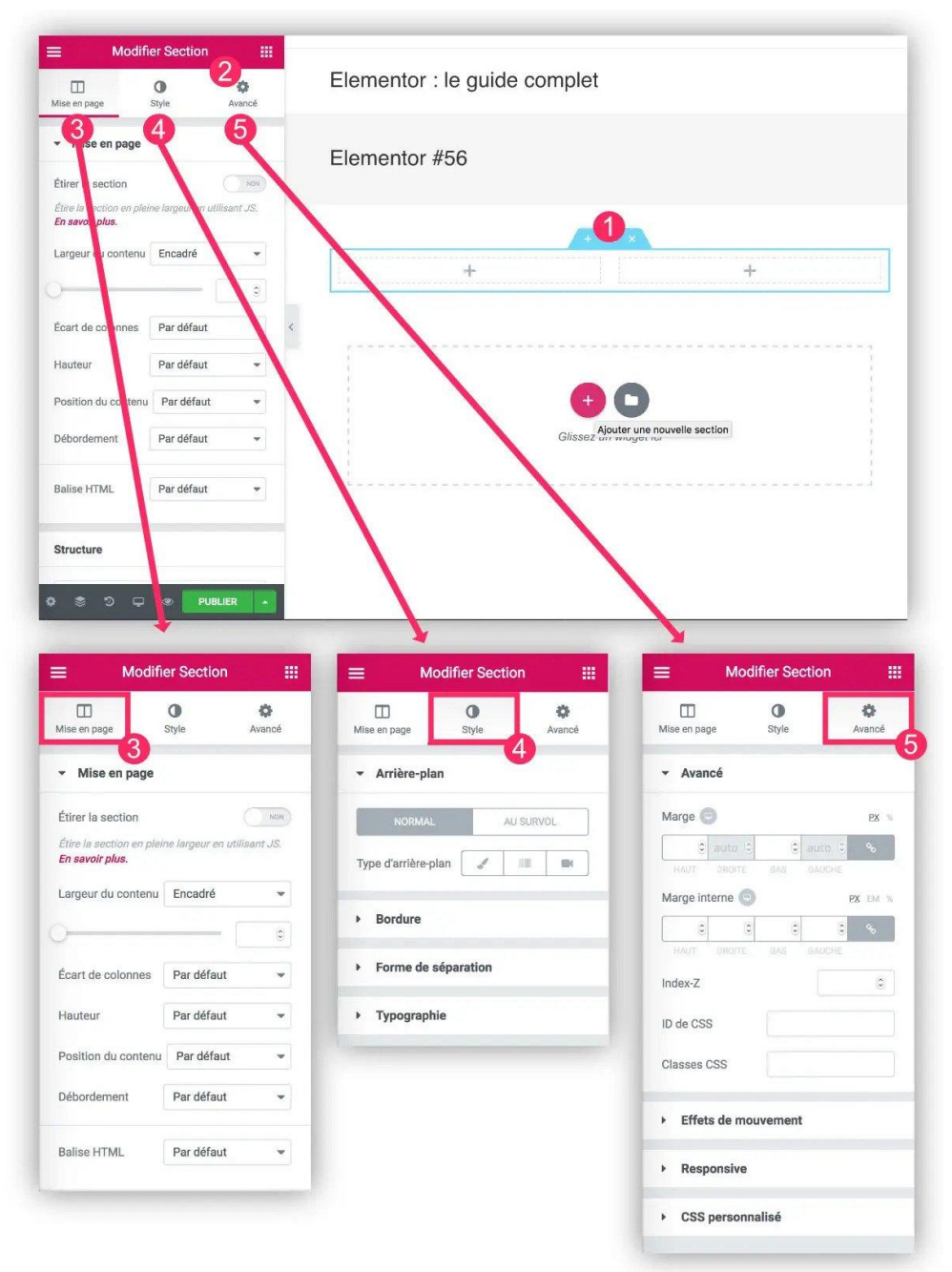

- 1. Sélectionnez la section que vous souhaitez éditer. Elle "s'éclairera en bleu".
- 2. Pour être sûr d'agir sur le bon élément, vérifiez le titre du personnaliseur. Pour cet exemple, il y a bien inscrit **"Modifier Section"**. La section se personnalise en 3 temps :
- 3. L'onglet **Mise en Page** : vous trouverez ici des options pour personnaliser le positionnement de la section au sein de votre page.
- 4. L'onglet **Style** : vous trouverez ici toutes les options qui touchent au design.
- 5. L'onglet **Avancé** : vous trouverez ici des options pour aller plus loin comme la personnalisation des marges, l'ajout d'animation, l'ajout de CSS personnalisé etc.

## <span id="page-8-0"></span>Modification d'une page/article

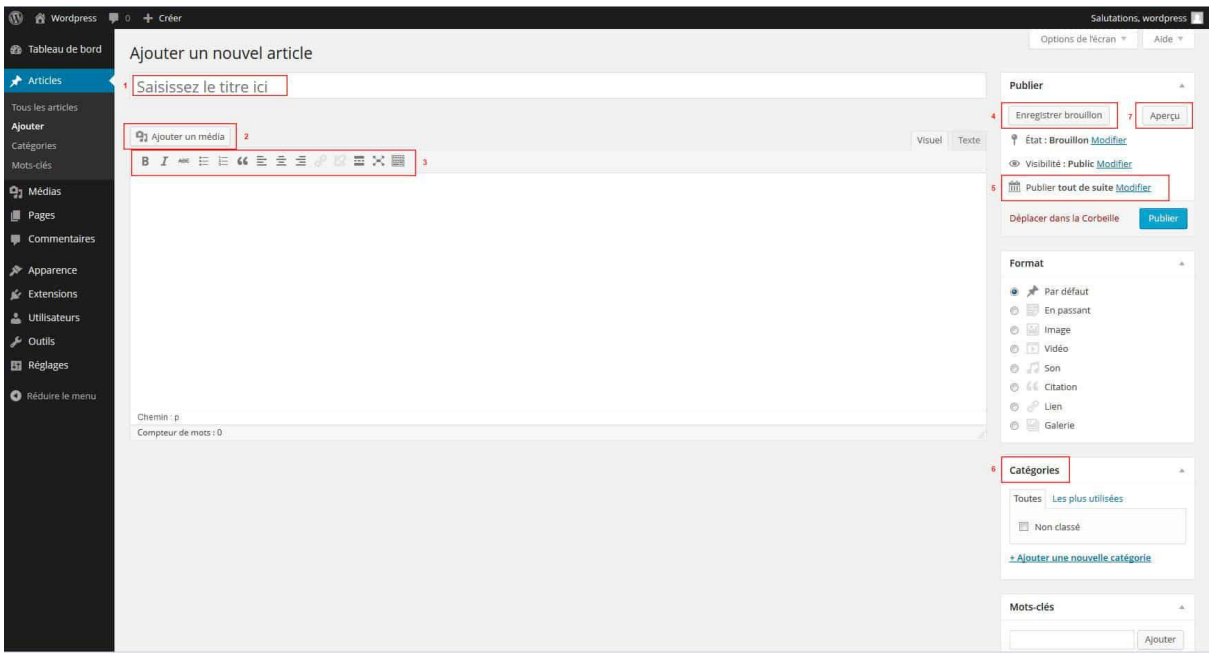

- Le titre de votre article : il sera utilisé automatiquement pour générer l'url vers cet article.
- Permet d'ajouter une image ou une vidéo à votre article.
- Editeur de style : permet de mettre en forme votre article. Cliquez sur l'icône à droite pour voir apparaître tous les styles.
- Si vous n'avez pas le temps de finir votre article, vous pouvez l'enregistrer comme brouillon et le finir ultérieurement. Il ne s'affichera pas dans votre site, tant que vous ne le validez pas définitivement. Vous pouvez à tout moment changer l'état d'un article de "Brouillon" ou en "Attente de relecture" à "Publier".
- Gestion de la date de publication : vous pouvez laisser celle du jour (par défaut) ou si vous voulez antidater vos articles, cliquez sur "Modifier" et changez la date manuellement.
	- Chaque article peut être lié à une catégorie que vous aurez créée au préalable. Si vous ne souhaitez pas de catégories, laissez la configuration par défaut. Evitez de lier un article à plusieurs catégories pour ne pas avoir du contenu dupliqué. Réfléchissez bien à l'architecture de votre site avant.
	- En-dessous de "Catégorie", vous avez un encart "Image à la une". Il s'agit de l'image qui illustre l'article dans la page qui liste vos articles.
- Si vous souhaitez voir le résultat avant de publier, cliquez sur "Aperçu".

Attention, une fois votre article terminé et si vous souhaitez le mettre en ligne, n'oubliez pas de cliquer sur "Publier" ou "Mettre à jour", s'il s'agit d'une modification.

## <span id="page-9-0"></span>Insérer une image

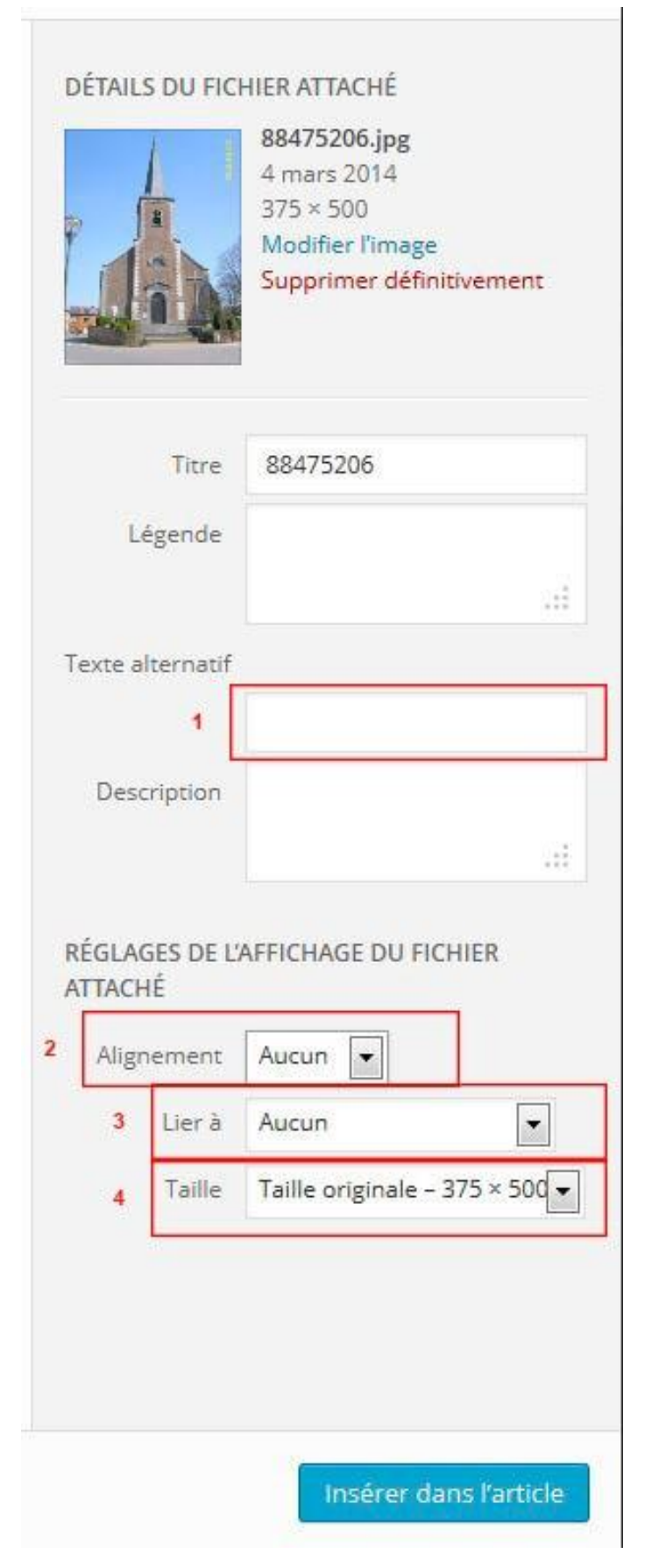

Lorsque vous uploadez une image, vous allez avoir cet encart sur la droite avec les détails du fichier téléchargé.

● Le texte alternatif est important pour le référencement. N'oubliez pas de le remplir avec les mots clés liés à votre article.

● Alignement de votre image : si vous souhaitez qu'il soit à droite ou à gauche de votre texte, centrer ou aucun alignement.

● Lien de votre image : mettez toujours sur «Aucun» lorsqu'il s'agit d'une image dans une page. Sinon, laissez le lien du fichier.

● Taille de l'image : sélectionnez "Taille originale" si vous ne voulez pas que votre image soit redimensionnée.

## <span id="page-10-0"></span>Gestion des commentaires

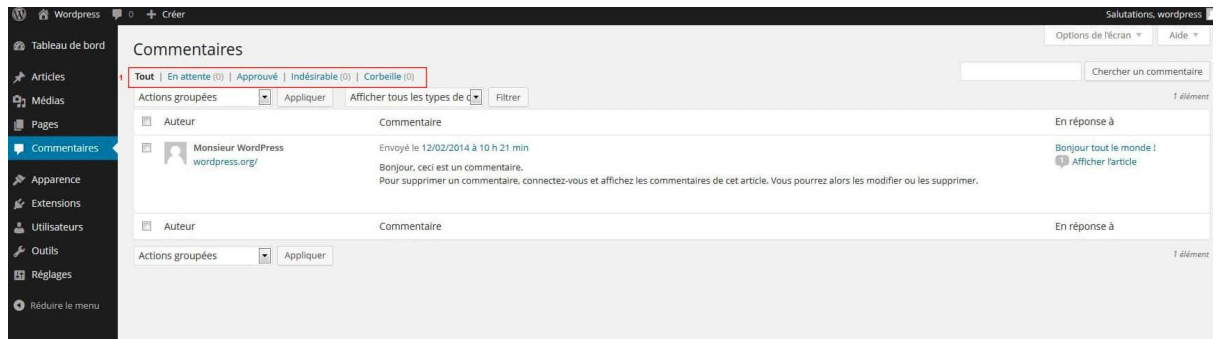

Liste des commentaires : Si vous avez ouvert les commentaires sur votre blog, vous aurez des visiteurs qui vous laisserons des commentaires. Toutefois, afin d'éviter de se faire polluer par les indésirables, il faut activer le plugin Akismet qui fera le tri automatiquement. Les spams sont placés dans la catégorie "Indésirables" et supprimés définitivement. Vous pouvez aussi répondre directement depuis cette interface à ceux que vous avez approuvés.

● Type de commentaire.

## <span id="page-11-0"></span>Gestion des menus

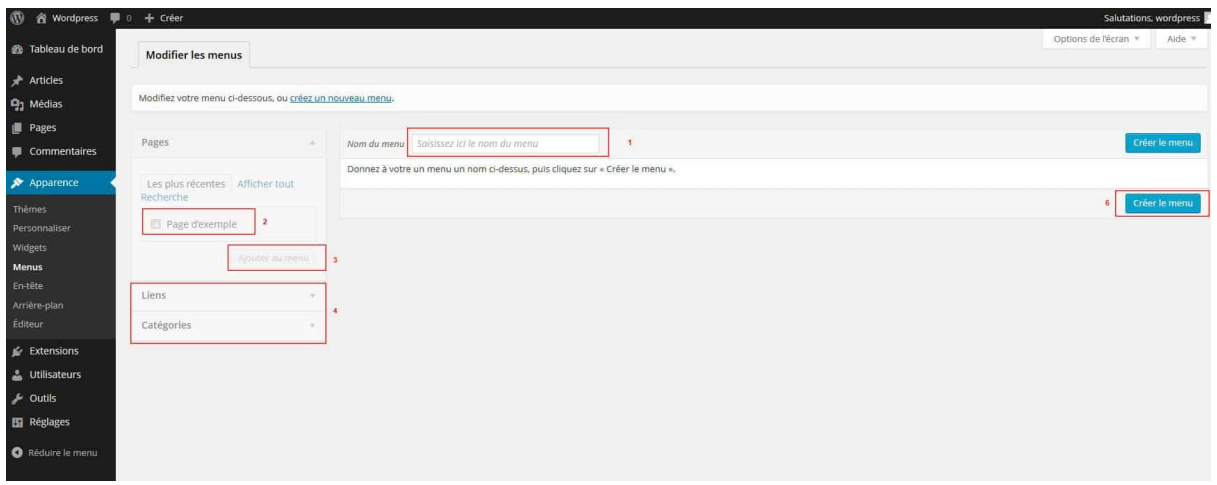

Les menus et leurs emplacements sont paramétrés dans le code de votre thème. Pour pouvoir ajouter des onglets à votre menu, vous devez d'abord créer des pages (et les publier), ou créer des catégories.

- 1. Nom du menu. (exemple : menu principal, menu footer, etc.)
- 2. Liste des pages de votre site : pour ajouter une page à votre menu, cochez-la et faites "Ajouter au menu" (3).
- 3. Ajouter au menu : une fois vos pages ajoutées au menu, vous pouvez changer l'ordre en les faisant glisser. Vous pouvez aussi, en les glissant et décalant, créer des sous-menus. N'oubliez pas d'enregistrer votre menu une fois qu'il est terminé (6).
- 4. Liste des catégories de votre site : vous pouvez aussi ajouter des catégories dans votre menu ou des liens vers un autre site.

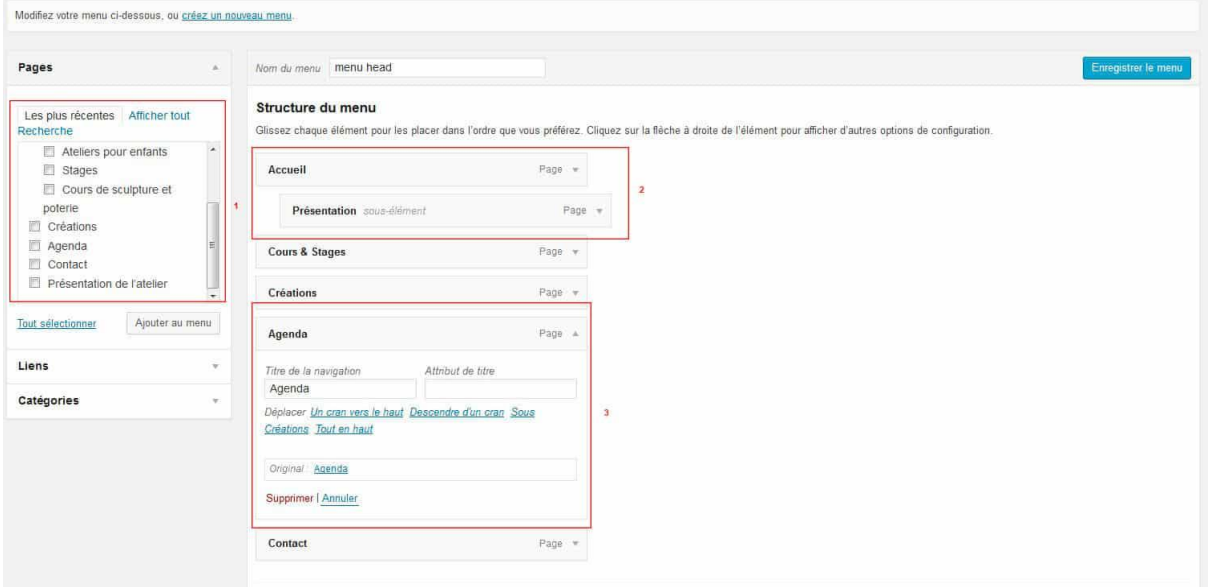

- 1. Nous retrouvons nos pages. Le nom de la page correspond à son titre principal.
- 2. Créer un sous-menu en décalant votre onglet
- 3. Vous pouvez configurer chaque onglet : cliquez sur la flèche pour dérouler l'élément. C'est ici que vous pourrez changer l'intitulé de l'onglet, ajouter un titre (bulle qui apparaît au survol de l'onglet) ou tout simplement supprimer l'onglet.

## <span id="page-12-0"></span>Pour la v2 : Woocommerce

## <span id="page-12-1"></span>Ajout de produit

Ajouter un produit simple est un processus facile et similaire à la création d'un post WordPress standard. Dans le menu des Produits, cliquez sur Ajouter un Produit. Une interface familière va se présenter à vous et vous devriez immédiatement voir l'emplacement où taper le titre du produit et la description entière.

Sous la boîte de dialogue principale se trouve le panneau de Type de Produits. Vous pouvez y définir le type de produit (comme indiqué ci-dessus) et s'il s'agit d'un produit téléchargeable (numérique) ou virtuel (de service).

Les produits de service ne nécessitent pas de livraison – une commande comprenant des produits virtuels n'entraînera pas de frais de livraison.

#### <span id="page-12-2"></span>Données de produits

Ensuite, nous avons l'ensemble d'onglets des Données de Produits. C'est là où la majorité des données de produits sont saisies.

<span id="page-12-3"></span>Les données de produits sont ajoutées à partir de ce panneau.

#### Onglet Général.

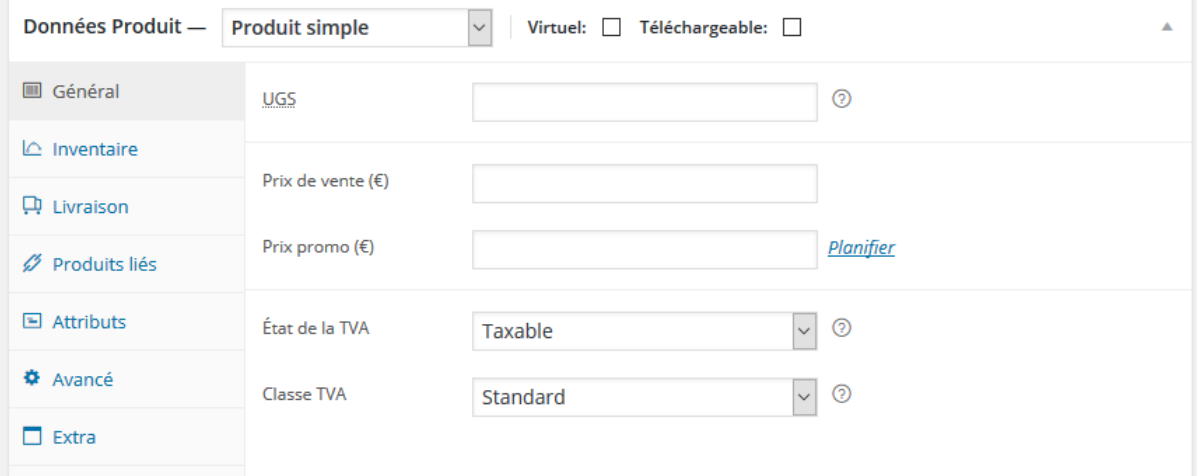

- UGS unité de gestion des stocks, utilisée pour tracer les produits. Doit être unique et devrait être nommée de façon à ce qu'elle n'interfère pas avec les ID des posts.
- Prix Courant Prix principal de l'article.
- Prix Soldé Prix en soldes de l'article.

### <span id="page-13-0"></span>Onglet de l'Inventaire

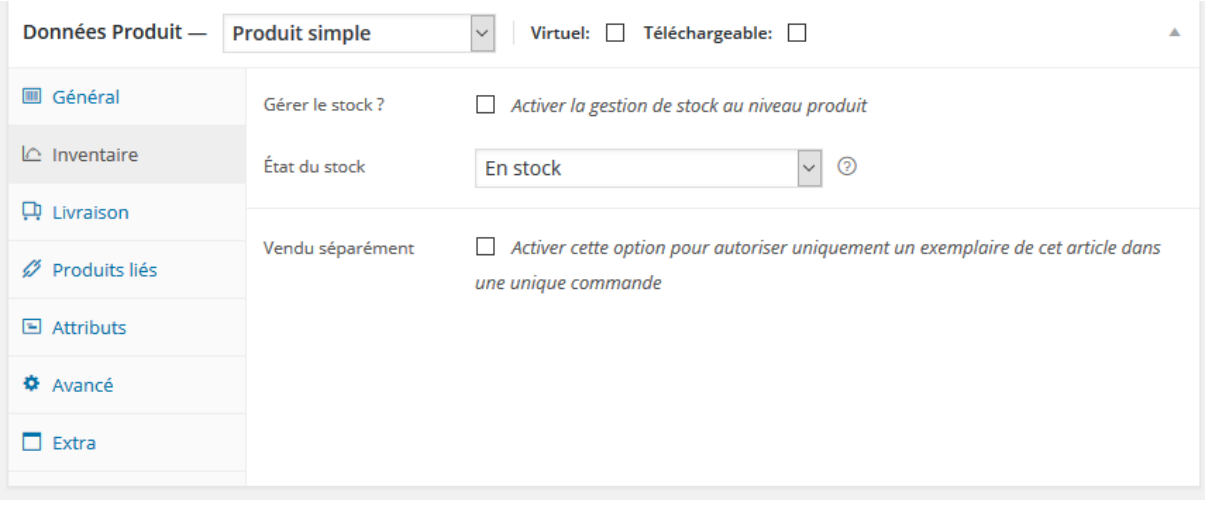

L'onglet de l'inventaire vous permet de gérer le stock pour le produit individuellement et définit si les commandes en attente sont autorisées. Si la gestion des stocks est désactivée à partir de la page des paramètres, seule l'option "statut du stock" sera visible.

<span id="page-13-1"></span>Cocher la boîte Vendu Individuellement limite à 1 produit par commande.

#### Onglet de Livraison

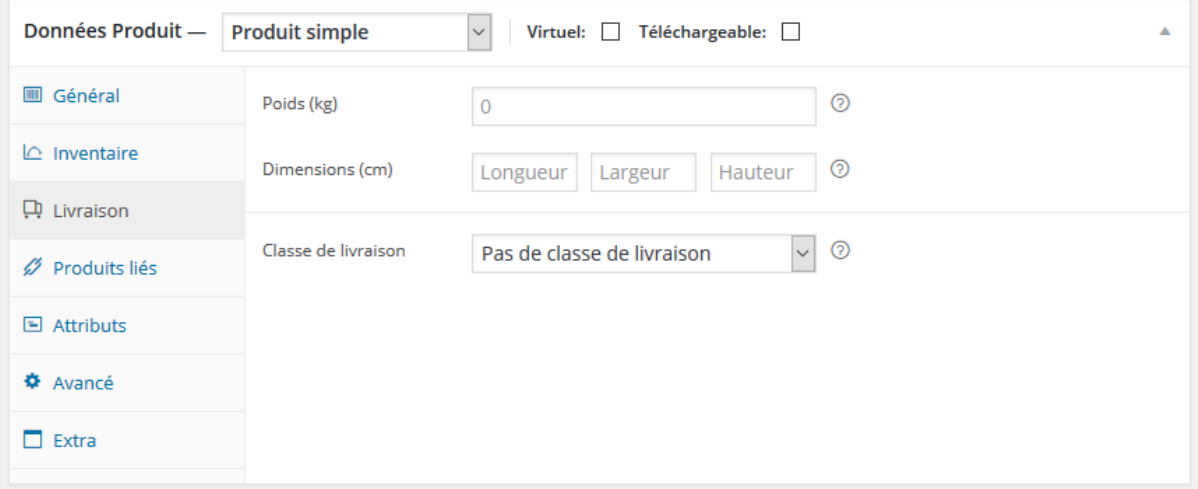

- Poids Poids de l'article.
- Dimensions Longueur, largeur et hauteur de l'article.
- Classe de livraison Les classes de livraison sont utilisées par certaines méthodes de livraison pour grouper des produits similaires.

### <span id="page-14-0"></span>**Extrait**

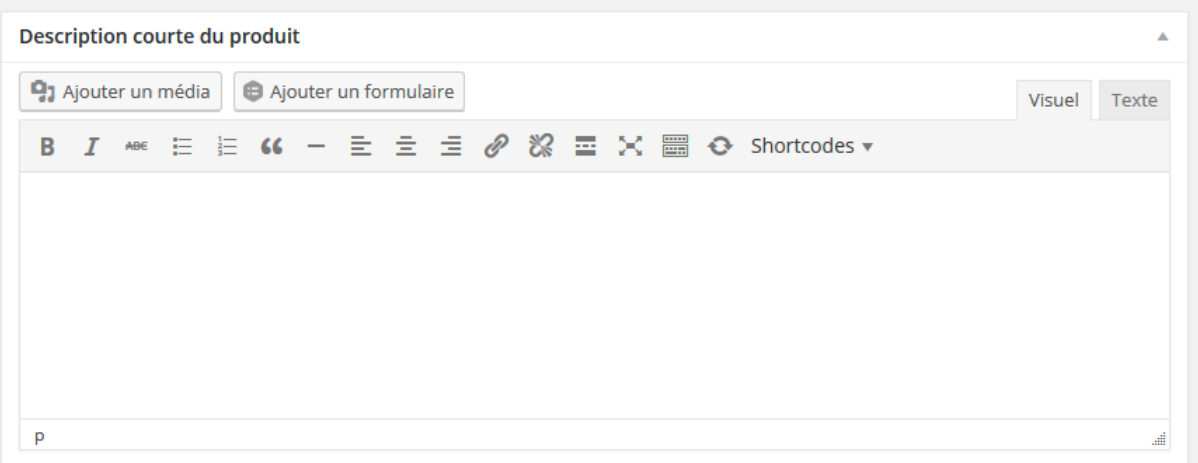

Enfin, vous pouvez ajouter un extrait qui devrait être une courte description de produit. Typiquement, il apparaît à côté de l'image du produit sur la page de la liste des produits et la longue description apparaît dans l'onglet Description de Produit.

#### <span id="page-14-1"></span>Configurer la visibilité du catalogue et le statut phare

Dans le panneau de publication, vous pouvez configurer la visibilité du catalogue pour votre produit.

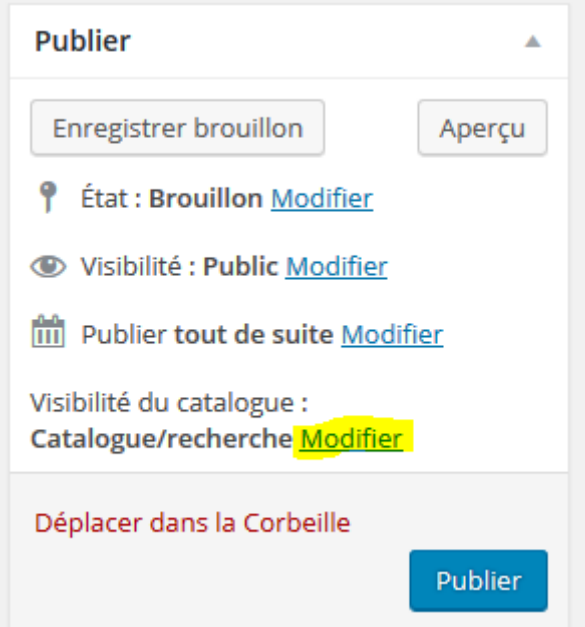

La visibilité peut être paramétrée à :

- Catalogue et recherche visible partout
- Catalogue visible à l'intérieur du catalogue, mais pas dans la recherche
- Recherche visible dans les résultats de la recherche mais pas dans le catalogue (page des catégories/de la boutique)
- Caché visible seulement sur la page des produits pas à l'intérieur de n'importe quel produit

### <span id="page-15-0"></span>Gestion des stocks

Si vous êtes en train de gérer un stock d'une commande et autorisez les commandes en attente dans les paramètres de WooCommerce, la plupart des options de passerelle de paiement factureront immédiatement. Vous pouvez utiliser l'extension des Notifications Avancées pour aider à informer des commandes en attente quelqu'un d'autre que l'administrateur de la boutique.

Si vous voulez attendre pour facturer les clients pour un article jusqu'à ce que l'article soit de nouveau disponible dans le stock, vous pouvez utiliser l'extension Liste d'attente qui envoie des emails à tous les utilisateurs pour les informer que l'article est de nouveau disponible et qui inclut un lien pour acheter l'article.

### <span id="page-15-1"></span>Gestion des coupons de réduction / Code promo dans **WooCommerce**

Les coupons sont une façon super pour offrir des remises et des récompenses à vos clients et peuvent aider à promouvoir les ventes dans toute votre boutique.

Si vous voulez utiliser des coupons avec WooCommerce, vous devez d'abord les activer dans les paramètres de WooCommerce. Allez dans : WooCommerce > Paramètres > Caisse pour activer les coupons.

#### <span id="page-15-2"></span>Ajouter un coupon

Pour ajouter un coupon, allez dans : WooCommerce > Code Promos. Vous pouvez éditer des coupons existants ou créer un nouveau coupon en sélectionnant Ajouter un Coupon. Vous verrez un champ de code Coupon et un champ facultatif de Description ainsi que trois sections pour poser des restrictions et des limites. Ces options rendent les coupons dans WooCommerce très flexibles.

## Ajouter un nouveau Code Promo

### Code Promo

65 characters left

### Description (optionnelle)

Dans les champs supérieurs, remplissez ces champs :

- Code coupon Code utilisé par le client pour appliquer le coupon.
- Description Facultatif, si vous voulez décrire le coupon.

Ensuite, il y a trois sections que vous pouvez utiliser pour poursuivre la configuration de votre coupon : Général, Restriction d'Utilisation et Limites d'Utilisation.

#### <span id="page-16-0"></span>Type de remise :

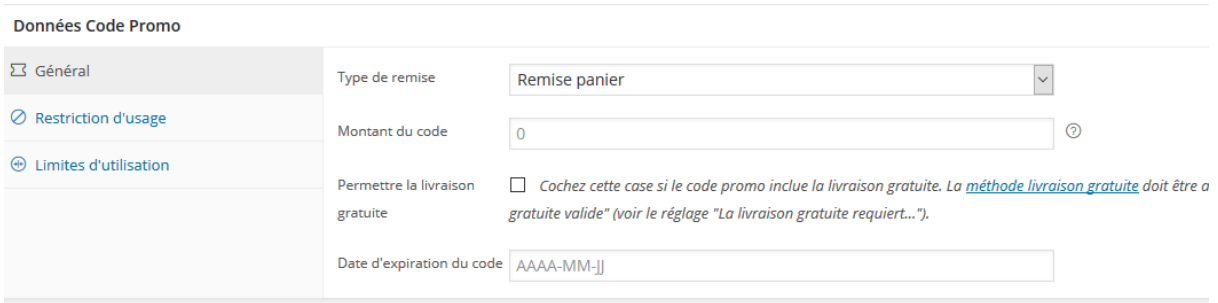

- Réduction du panier Une réduction totale fixe pour le panier entier.
- Réduction en % du panier Une réduction en pourcentage pour le panier entier.
- Réduction du produit Une réduction totale fixe seulement pour les produits sélectionnés.
- Réduction en % du produit Une réduction en pourcentage seulement pour les produits sélectionnés.
- Montant du coupon Valeur fixe ou pourcentage de réduction en fonction du type de remise que vous choisissez. Entré(e) sans l'unité de la devise ou sans signe de pourcentage puisqu'ils seront ajoutés automatiquement, ex : "10" pour 10£ ou 10%.
- Autoriser la livraison gratuite Enlève les frais de livraison lorsqu'un coupon est utilisé. Nécessite l'activation de la livraison gratuite.
- Date d'expiration du coupon Date à laquelle le coupon devrait expirer et à laquelle il ne pourra plus être utilisé. L'expiration se produira à minuit à la date choisie.

#### <span id="page-16-1"></span>Restriction d'Utilisation

- Dépense minimum Ce champ vous permet de fixer le sous-total minimum requis pour utiliser le coupon. Note : La somme du sous-total du panier + la taxe sont utilisées pour comparer avec ce montant minimum
- Usage individuel seulement Cochez si vous ne voulez pas que ce coupon soit utilisé en addition d'autres coupons. Les coupons par panier ne fonctionneront pas si un article en vente est ensuite ajouté au panier.
- Exclure les articles en soldes Cochez si vous ne voulez pas que ce coupon s'applique aux produits en soldes. Les coupons par panier ne fonctionneront pas si un article en soldes est alors ajouté au panier.
- Produits Une liste de produits que le panier doit contenir pour que le coupon soit valide ; ou des "Réductions de produits" pour lesquelles les produits sont au rabais.
- Exclure des produits Une liste de produits que le panier ne doit pas contenir pour que le coupon soit valide ; ou pour des "Réductions de Produits" pour lesquelles les produits ne sont pas au rabais.
- Catégories de produits Une liste de catégories de produits que le panier doit contenir pour que le coupon soit valide ; ou pour des "Réductions de produits" pour lesquelles les produits sont au rabais.
- Exclure des catégories Une liste de catégories de produits que le panier ne doit pas contenir pour que le coupon soit valide ; ou pour des "Réductions de Produits" pour lesquelles les produits ne sont pas au rabais.
- Restrictions d'e-mails une liste d'adresses e-mails autorisées pour utiliser un coupon. Cela est vérifié avec l'e-mail de facturation du client.

#### <span id="page-17-0"></span>Limites d'Utilisation

- Limite d'utilisation par coupon Le nombre de fois qu'un coupon peut être utilisé par tous les clients avant d'être non valable.
- Limiter l'utilisation à X articles Par rapport au nombre d'articles pour lesquels le coupon peut être appliqué avant d'être non valable.
- Limite d'utilisation par utilisateur Le nombre de fois qu'un coupon peut être utilisé par chaque client avant d'être non valable pour ce client.

### <span id="page-18-0"></span>Gestion des commandes

Les commandes sont créées lorsqu'un client termine le processus de paiement et sont visibles par les utilisateurs Admin et Gérant de la Boutique seulement. Un ID de commande unique est attribué à chaque commande.

#### **Les ID de commande sont tout comme les ID de Post et sont non séquentiels – pour des numéros de commande séquentiels, vous pouvez utiliser un plugin.**

Une commande a aussi un statut. Les statuts de commande vous permettre de connaître l'avancement de la commande, en commençant par en attente et en finissant par terminée.

Les statuts de commande suivants sont utilisés :

- Paiement en attente Commande reçue (non payée)
- Echouée Le paiement a échoué ou a été décliné (non payé). Notez que ce statut peut ne pas s'afficher immédiatement mais s'afficher à la place en tant que en attente jusqu'à vérification (i.e. PayPal).
- En cours de Traitement Le paiement a été reçu et le stock a été réduit la commande est en attente de réalisation
- Terminée Commande remplie et terminée ne requiert pas d'autre action
- Suspendue En attente de paiement le stock est réduit, mais vous devez confirmer le paiement
- Annulée Annulée par un admin ou par le client aucune autre action n'est requise
- Remboursée Remboursée par un admin aucune autre action n'est requise

Si vous utilisez Paypal et que les commandes restent en attente vous pourriez avoir un problème d'IPN.

#### <span id="page-18-1"></span>Visualiser des commandes

Lorsque vous commencerez à prendre des commandes la page de gestion des commandes commencera à se remplir. Vous pouvez visualiser ces commandes en allant dans WooCommerce > Commandes dans le menu admin à gauche.

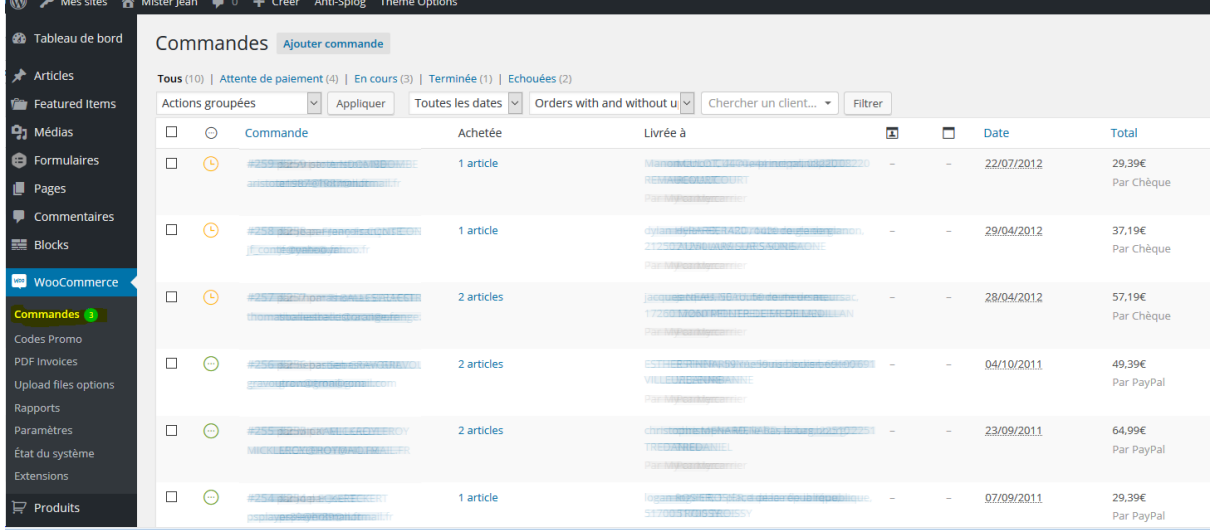

Chaque ligne de commande affiche des détails utiles tels que l'adresse du client, son e-mail, son numéro de téléphone et le statut de la commande. Vous pouvez cliquer sur le numéro de commande ou sur le bouton "visualiser la commande" pour voir la page de commande unique (c'est aussi l'endroit où vous pouvez éditer les détails de la commande et mettre à jour le statut).

Les lignes de commandes ont aussi de boutons de raccourci pratiques pour marquer rapidement les commandes en tant que terminées et en cours de traitement.

Vous pouvez filtrer la liste des commandes affichées par date, statut et client en utilisant le formulaire en haut de l'écran.

#### <span id="page-19-0"></span>Editer/visualiser des commandes uniques

A partir de la page de commande unique vous pouvez non seulement visualiser toutes les données de commandes, mais vous pouvez aussi les éditer et les mettre à jour. Vous pouvez faire ce qui suit :

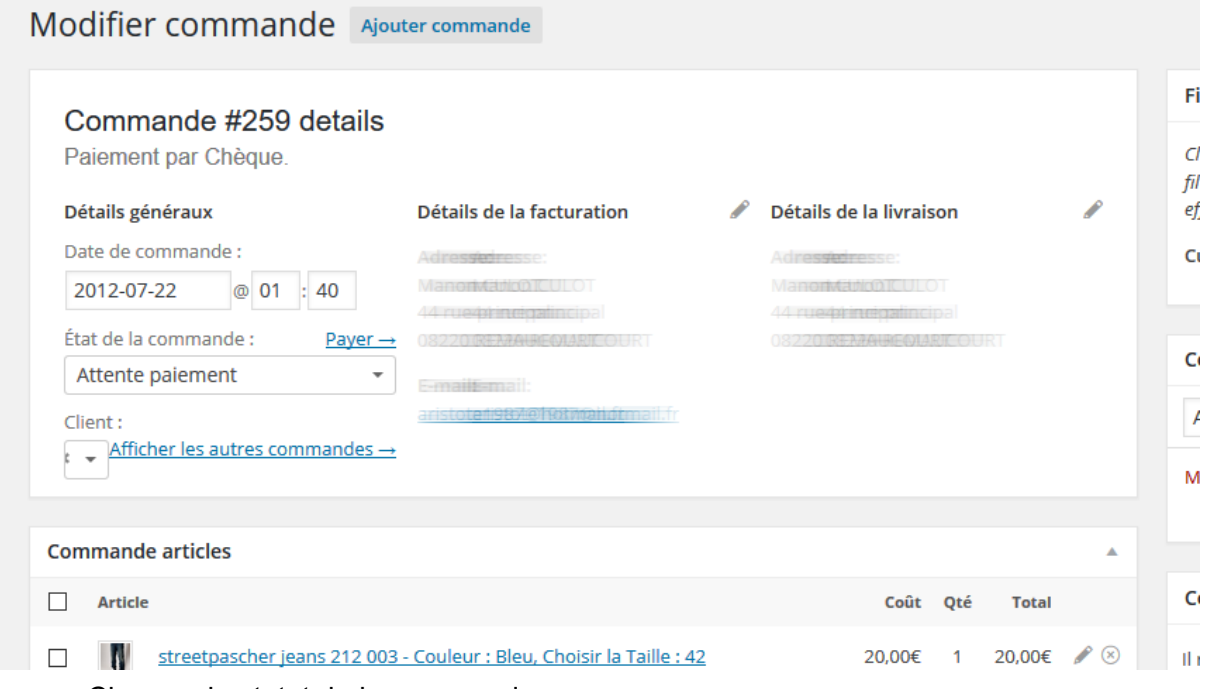

- Changer le statut de la commande
- Editer les articles de la commande modifier le produit, les prix et taxes
- Stock Réduire et rétablir le stock pour une commande
- Actions de Commande Réenvoyer des e-mails de commande au client en utilisant le menu déroulant au-dessus du bouton Sauvegarder la Commande. Envoyer des e-mails de Nouvelle Commande, Commande en cours de Traitement, Commande Terminée ou de Facturation du Client – très pratique si vous créez manuellement des commandes pour vos clients
- Modifier des Méta de produits pour éditer des variations de produit en enlevant et en ajoutant des méta.

#### <span id="page-20-0"></span>Données de la Commande

Le panneau de données de la commande vous permet de modifier le statut de la commande, visualiser (ou changer) la note de la commande du client et changer à quel utilisateur la commande est assignée.

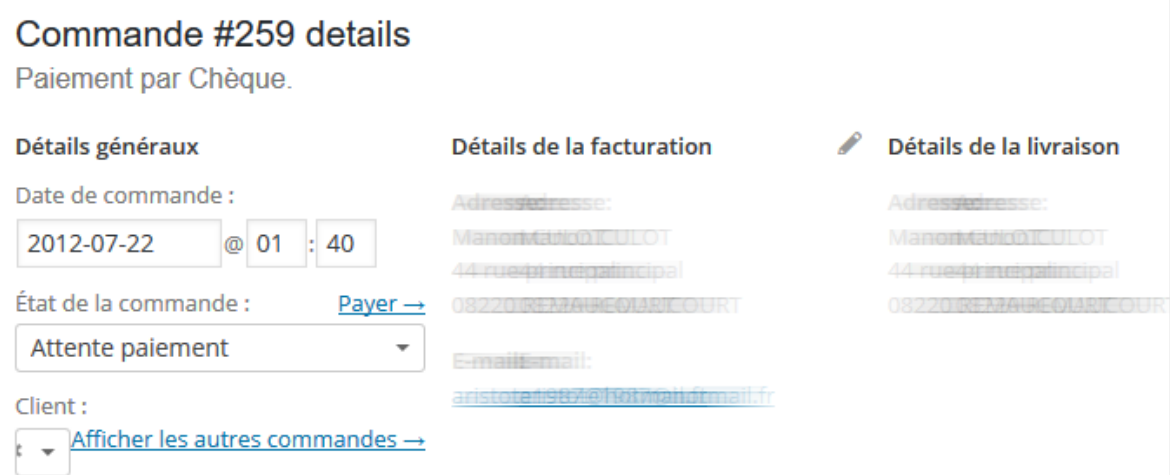

Vous trouverez aussi les adresses de facturation et de livraison du client, ainsi qu'un lien pour voir d'autres achats que le client aurait faits par le passé. Pour éditer des adresses, cliquez sur "éditer" et un formulaire va apparaître. Une fois sauvegardée, la nouvelle adresse sera affichée dans un format national.

#### <span id="page-20-1"></span>Articles de la Commande

Veuillez noter : Pour éditer la commande, le statut doit être configuré sur Suspendue ou sur Paiement en cours de Traitement.

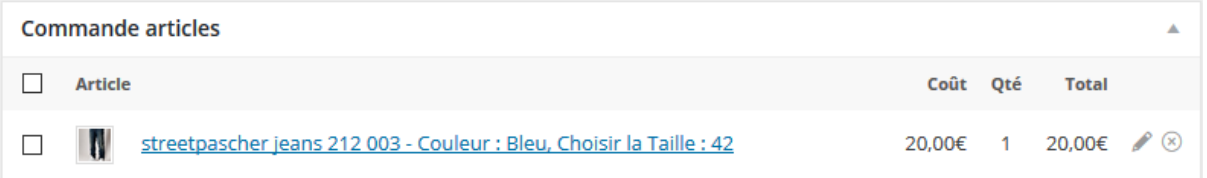

Le panneau suivant sur la page de commande est le panneau des articles de la commande. Ce panneau liste les articles qui sont dans la commande ainsi que les quantités et les prix.

Les parties modifiables des articles incluent :

- 1. La Classe de la Taxe Classe de la taxe pour la ligne. Elle peut être ajoutée si, par exemple, le client est exempté de taxe.
- 2. La Quantité La quantité de l'article que l'utilisateur achète
- 3. Sous-total de la ligne Prix de la ligne et taxe de la ligne avant les réductions pré-taxe
- 4. Total de la ligne Prix de la ligne et taxe de la ligne après les réductions pré-taxe.
- 5. Ajouter un Méta Ajouter et enlever un méta pour changer les options variables de produit.
- 6. Trier Trier par Item, Coût, Quantité et Total en cliquant sur les items listés respectifs.

#### <span id="page-21-0"></span>Totaux de la Commande

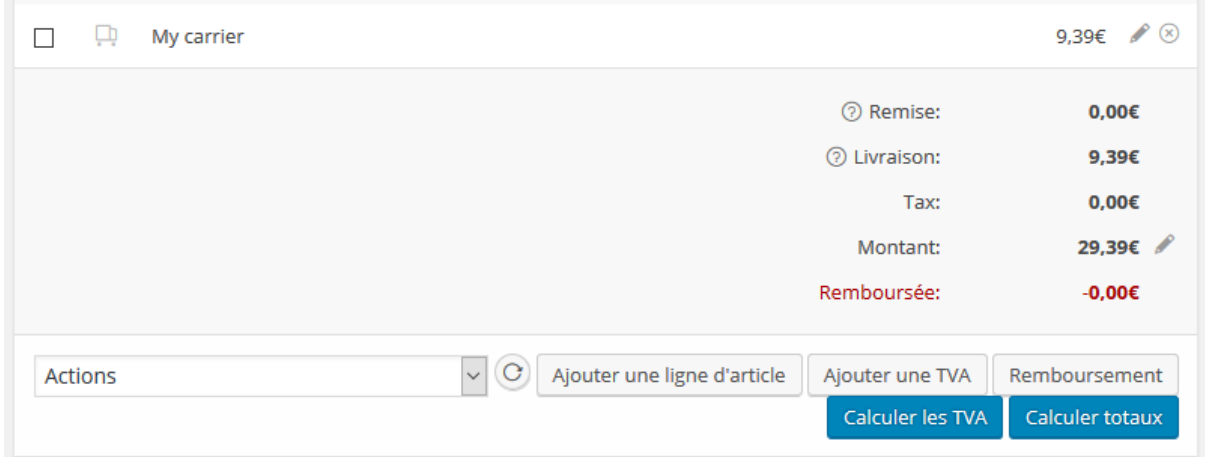

Le panneau des Totaux de la Commande répertorie les totaux et la taxe pour la commande. Vous pouvez saisir ces valeurs vous-mêmes ou les faire calculer en partie pour vous en utilisant le bouton "calc totals". Les totaux comprennent les éléments suivants :

- Réduction du Panier réductions pré-taxe. Peuvent être auto-calculées.
- Réduction de la Commande réductions post-taxe. Doivent être saisies manuellement.
- Frais de livraison le coût hors taxe.
- Méthode de livraison nom de la méthode.
- Taxe du Panier total de la taxe du panier.
- Taxe de livraison total de la taxe de livraison.
- Total de la Commande
- Méthode de paiement nom de la méthode de paiement utilisée.

Deux boutons sont disponibles sur ce panneau – calc taxes et calc totals. Le calcul des taxes se servira de vos prix et calculera la taxe sur la base de l'adresse de livraison du client. Si l'adresse du client n'a pas été saisie, elle sera par défaut l'emplacement de base de la boutique.

Il y a aussi une section appelée colonne des taxes. C'est l'endroit où vous pouvez définir (et nommer) les colonnes de taxes multiples. C'est utile, par exemple, si vous prélevez des taxes multiples ou si vous utilisez des taxes composées. Ces valeurs sont affichées sur la facture du client.

#### <span id="page-21-1"></span>Notes de la Commande/Client

Le panneau "Notes de la Commande" affiche les notes jointes à la commande. Elles sont utilisées pour conserver les détails de l'évènement tels que les résultats du paiement ou la réduction des niveaux de stock et pour ajouter des notes à la commande pour que les clients les voient. Certaines passerelles de paiement ajoutent aussi des notes pour le débogage.

Le panneau de notes – à usage interne, ou pour notifier les clients

La fonctionnalité des notes peut être un outil très puissant pour communiquer avec les clients. Vous avez besoin d'ajouter un numéro de suivi pour la livraison ? Un stock est retardé ? Ajoutez une note client et il sera automatiquement notifié.

Quand elles sont ajoutées, les notes client sont surlignées en violet. Les clients reçoivent les notes via e-mail mais peuvent les visualiser en regardant la commande ou en utilisant la page de suivi de la commande de WooCommerce.

#### <span id="page-22-0"></span>Rembourser des Commandes

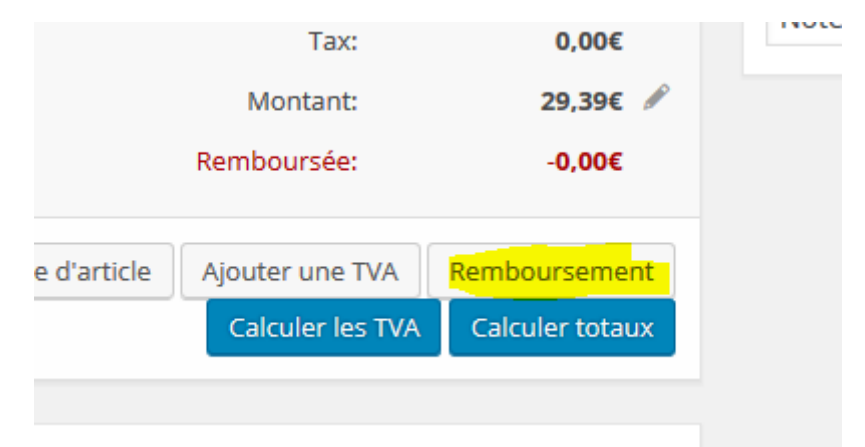

Depuis, il est maintenant possible d'effectuer des remboursements directement à partir de WooCommerce si votre passerelle de paiement le permet.

### <span id="page-23-0"></span>Statistiques dans Woocommerce

WooCommerce Statistiques est un nouvel outil de suivi et d'analyse de données conçu pour vous aider à gérer votre boutique WooCommerce. La suite WooCommerce Statistiques introduit neuf nouveaux rapports, des outils avancés de filtrage et de segmentation, une fonction de téléchargement des données au format CSV et une vue d'ensemble personnalisable permettant de surveiller tous les indicateurs clés de votre site.

Étant donné que WooCommerce Statistiques inclut de nombreuses fonctionnalités, nous avons ajouté une table des matières sur le côté droit pour faciliter la consultation de cette documentation.

#### <span id="page-23-1"></span>Principes de base de WooCommerce Statistiques

La plupart des nouveaux rapports de WooCommerce Statistiques utilisent un ensemble d'outils communs. Cette documentation présente les différentes fonctionnalités et la manière dont elles peuvent être utilisées pour personnaliser et approfondir les nouveaux rapports d'analyse.

Accédez à Statistiques > Revenu.

#### Définition des termes

Le tableau ci-dessous décrit le mode de calcul des différents indicateurs de WooCommerce Statistiques.

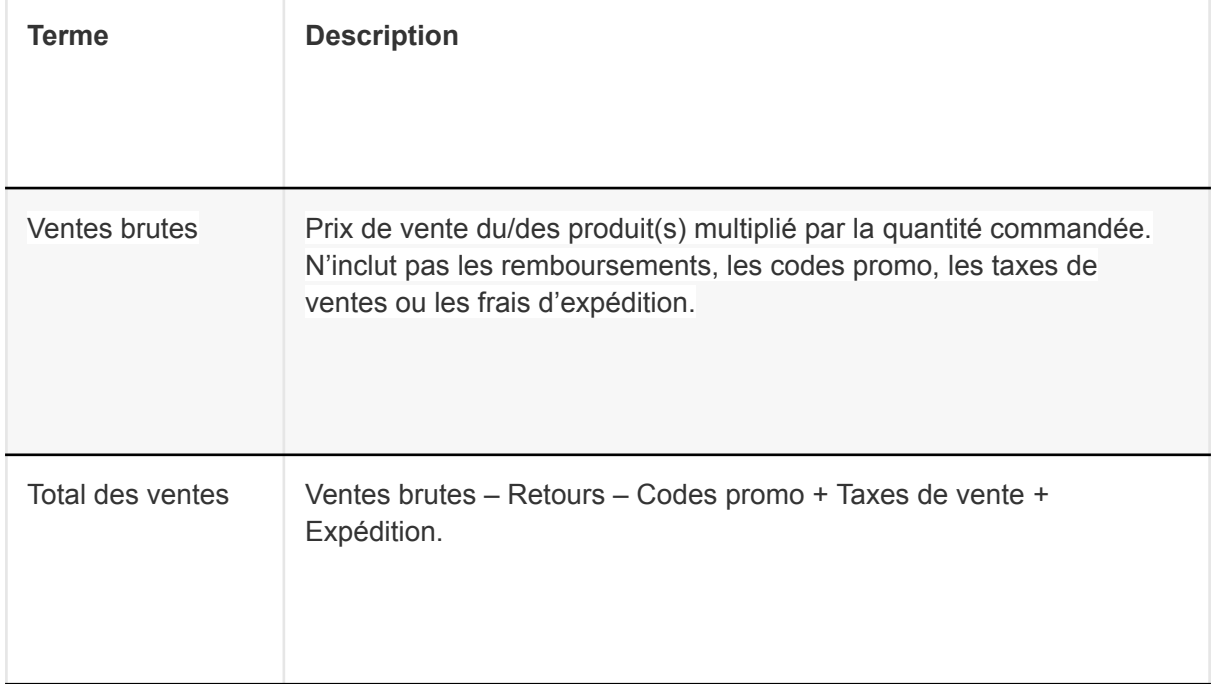

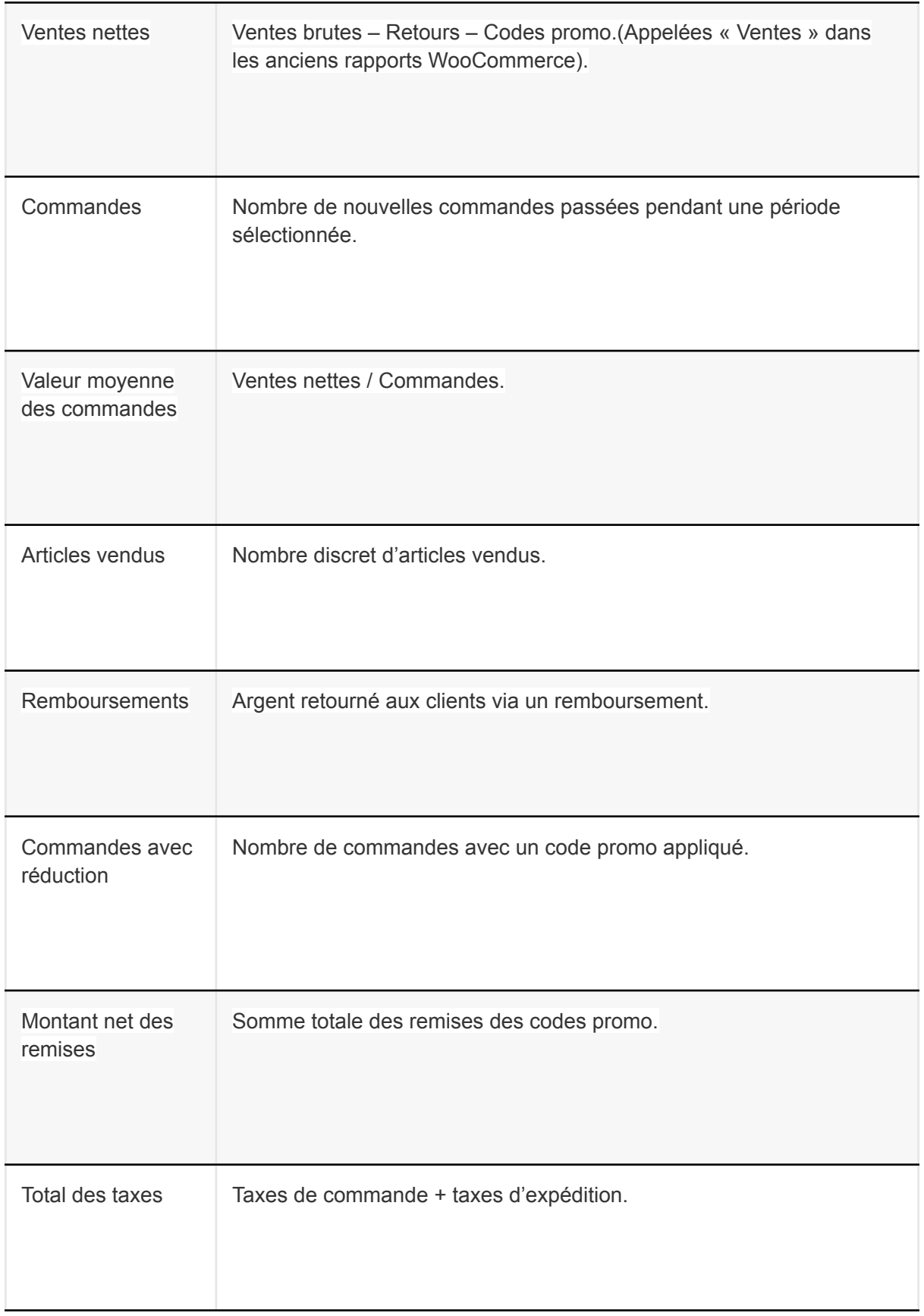

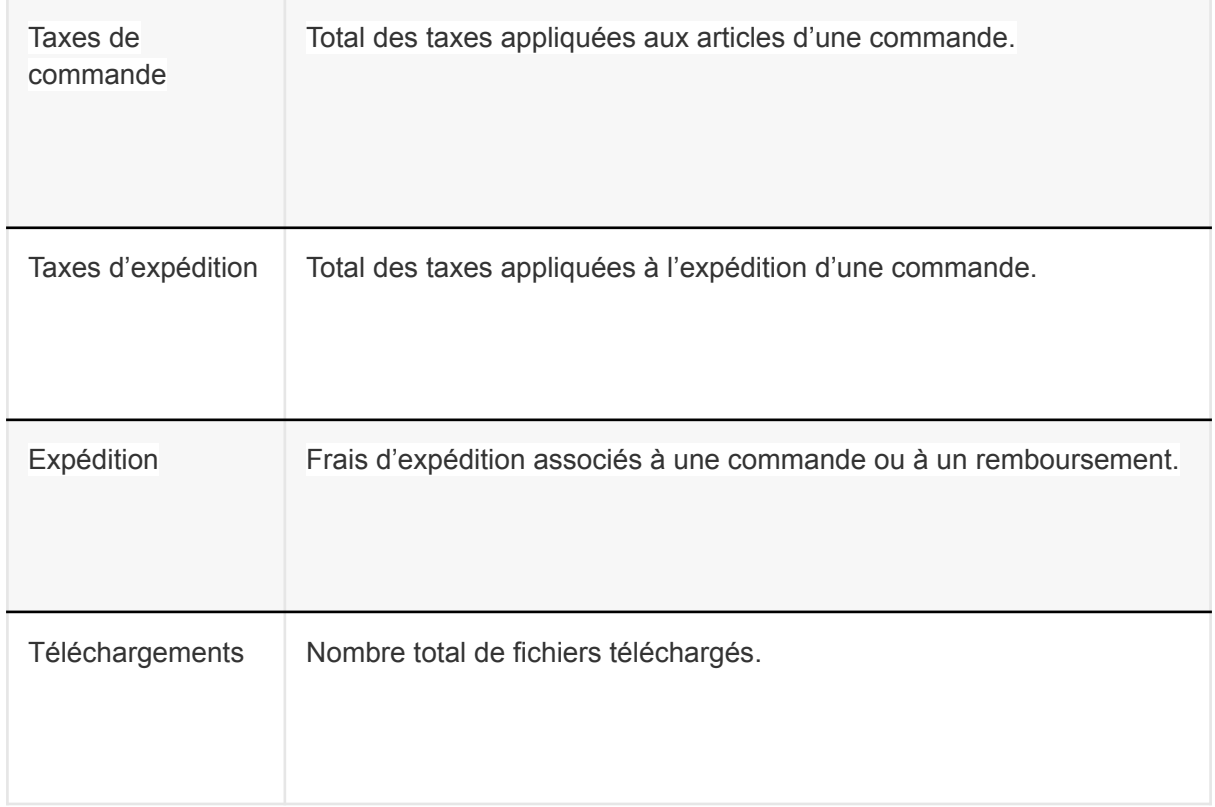

#### <span id="page-25-0"></span>Vue d'ensemble des Statistiques

La Vue d'ensemble de WooCommerce Statistiques a été conçue pour vous permettre de consulter rapidement les statistiques et les données les plus importantes pour votre site. Chaque section peut être entièrement personnalisée pour répondre aux besoins de votre boutique, et les différentes sections peuvent servir de points d'accès vers d'autres rapports d'analyse.

La Vue d'ensemble est composée de trois sections :

- Performance (Performance) : Les indicateurs de performance de votre boutique.
- Charts (Graphiques) : Les graphiques des données de votre boutique.
- Leaderboards (Classements) : Les classements des meilleurs éléments de votre boutique.

Les données présentées dans ces sections sont définies par le sélecteur de Période situé en haut de la page. Cela vous permet de consulter rapidement les données d'un certain nombre de périodes prédéfinies (p. ex. Semaine date à date, Mois jusqu'à aujourd'hui, Trimestre jusqu'à aujourd'hui ou Année jusqu'à aujourd'hui), ou de sélectionner une période spécifique à afficher.

Accédez à WooCommerce > Vue d'ensemble.